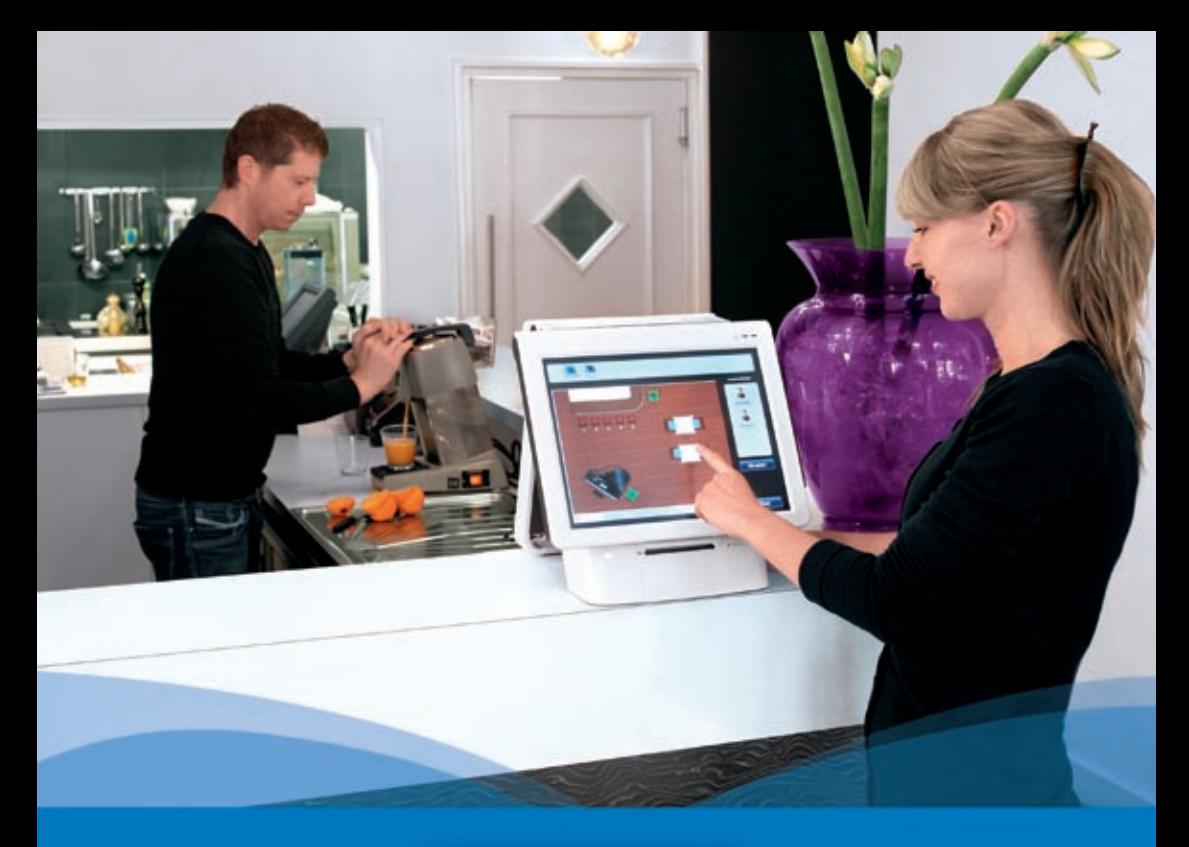

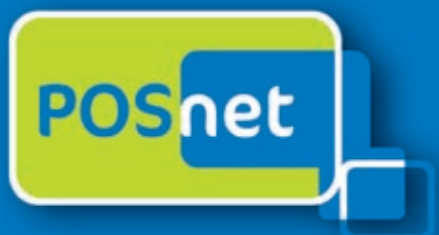

# *Point-of-Sale software voor Horecabedrijven*

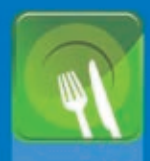

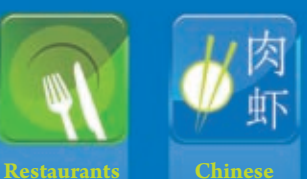

**Restaurants**

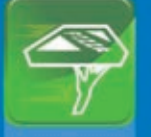

**Catering & Bezorgservice**

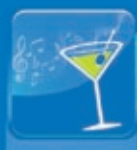

**Cafés**

**Sport, Wellness**

# **www.posnet.nl www.posnet.nl**

© POSnet™ is een geregistreerd handelsmerk van POSnet Benelux. Op alle text in deze handleiding berust een copyright en het is verboden om deze handleiding of een gedeelte ervan te reproduceren zonder schriftelijke toestemming van POSnet Benelux.

# **Inhoudsopgave**

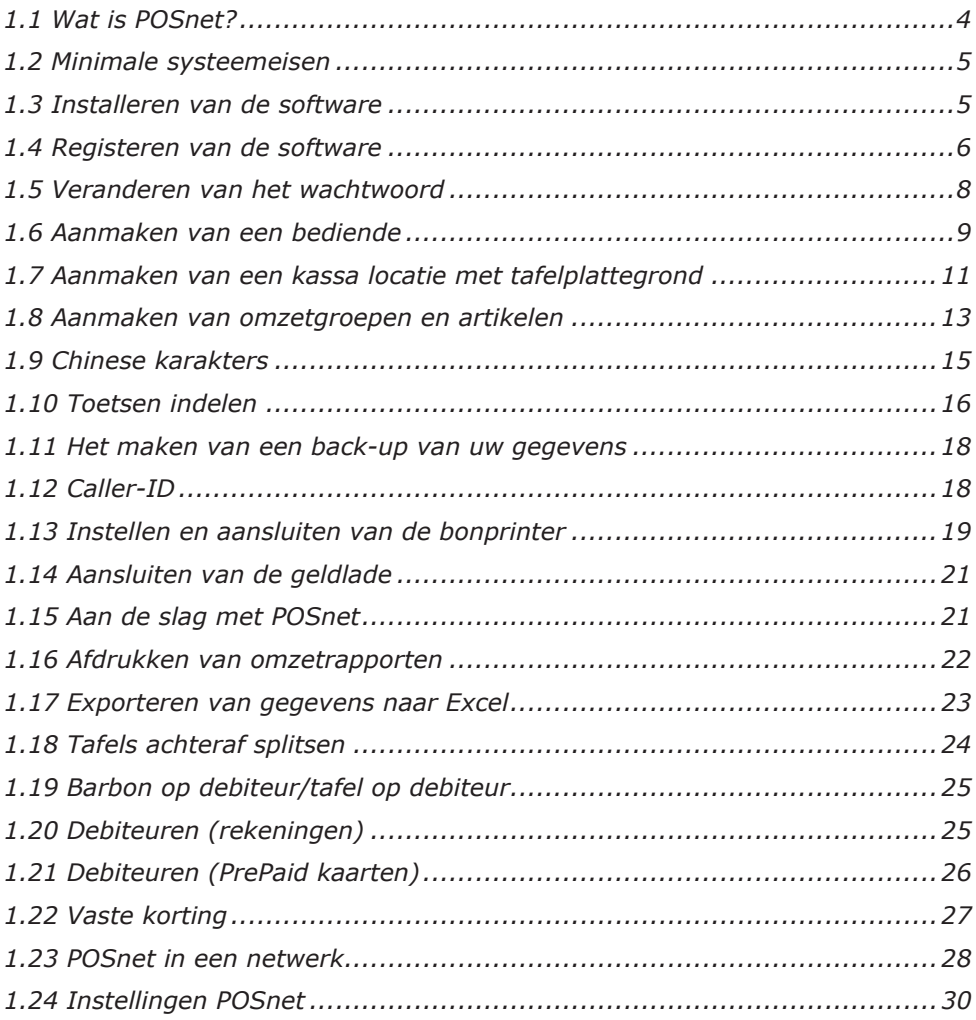

# <span id="page-3-0"></span>**1.1 Wat is POSnet?**

POSnet is touchscreen kassa software voor restaurants. POSnet is snel in gebruik, gemakkelijk te begrijpen en betaalbaar. POSnet biedt speciale functionaliteit in de volgende branches:

- **Restaurants**
- • Catering & bezorgservice
- • Café's
- • Sport, Wellness

POSnet kan extra's bieden:

- Een optie voor Chinese restaurants waarbij het mogelijk is de keukenbon af te drukken in grafische Chinese karakters.
- • Ook kunt u een goed georganiseerde bezorgdienst vergemakkelijken door een caller-id aan te sluiten. Dit apparaat koppelt een telefoonlijn met POSnet waardoor de pc aangeeft wie er belt. Op deze manier wordt uw bestelling automatisch op de klant geboekt.

De POSnet site voorziet gebruikers van duidelijke video-instructies. Stap-voorstap wordt onder andere uitgelegd hoe locaties worden aangemaakt, hoe de producten worden ingevoerd en hoe bijvoorbeeld tafelplattegronden worden aangemaakt voor het eigen bedrijf.

POSnet is speciaal geschreven voor het werken met een touchscreen beeldscherm, bediening met de muis en het toetsenbord op een standaard computer is echter ook mogelijk.

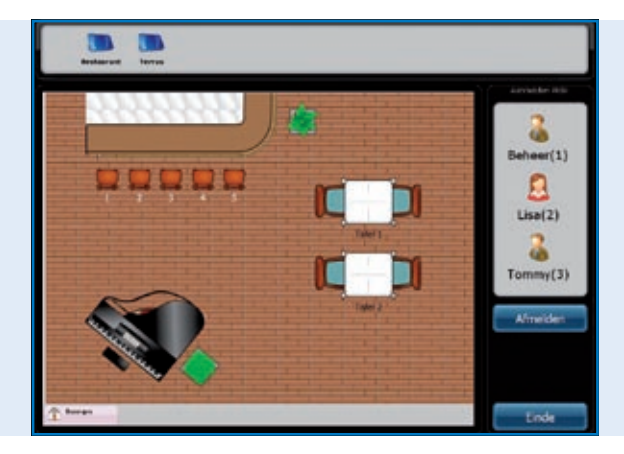

*POSnet software hoofdscherm, de tafelplattegrond en medewerker menu.*

# <span id="page-4-0"></span>**1.2 Minimale systeemeisen**

- • Restaurants
- • Computer met een processor van 1 gigahertz (GHz) of sneller
- • 512MB RAM-geheugen
- 1 GB vrije harde schijfruimte voor volledige installatie (De benodigde schijfruimte hangt af van de configuratie; afhankelijk van de opties die tijdens een aangepaste installatie worden gekozen, kan er meer of minder ruimte op de vaste schijf nodig zijn)
- Bij voorkeur een touchscreen met een resolutie van  $1024 \times 768$  of hoger (bediening met muis en toetsenbord is ook mogelijk)
- Eén vrije com-poort per aan te sluiten seriële bonprinter (mits u gebruik maakt van com-poort printers)
- • Eén Ethernet poort of WIFI (mits u gebruik wilt maken van communicatie met andere kassa's of apparatuur zoals ethernet bonprinters).

# **1.3 Installeren van de software**

Bij het downloaden en installeren van POSnet is het belangrijk dat u de juiste versie download. Er zijn twee versies:

- • POSnet Demo. Deze versie heeft een gevulde database en is geschikt om te kijken of POSnet u bevalt,
- • POSnet nieuwe lege installatie. Deze versie is daarom ook geschikt om te registeren. Hierin kunt u zelf al u gegevens aanmaken.

Het installeren van POSnet gaat als volgt:

- Ga naar http://www.posnet.nl/index.htm (of kijk hier). Beoordeel hier of de pc waarop u de software wilt installeren aan de minimale systeemeisen voldoet. Is dit het geval, ga dan naar de volgende stap.
- • Ga naar http://www.posnet.nl/download.htm klik hier op
- • [download POSnet] (New empty installatie)
- • Klik dan op [uitvoeren] en wacht tot het uitvoeren voltooid is.
- • Zodra het proces is afgerond zal POSnet automatisch opstarten.
- • POSnet is nu op uw pc geïnstalleerd, printen is echter pas mogelijk na de registratie.

# <span id="page-5-0"></span>**1.4 Registeren van de software**

Pas wanneer POSnet geregistreerd is, kunt u bonprinters gebruiken. Het registeren kost

€ 499,00 (exclusief BTW). Na deze registratie kunt u op 1 computer de POSnet software met alle functies gebruiken.

Registeren gaat als volgt:

- Start POSnet, en klik op [Administratie] en dan op [Software Registratie] U geeft dan uw bedrijfsnaam in. Nu wordt er een machine code gegenereerd. Deze code kunt u overschrijven maar let op deze heeft u later nog nodig dus noteer de code.
- Ga naar http://www.posnet.nl/registration
- Als u al een account heeft dan klikt u op [inloggen]. Heeft u nog geen account klik dan op [Nieuwe Account]
- Vul hier uw gegevens in.
- • Als u dit gedaan heeft klikt u op [Continue]

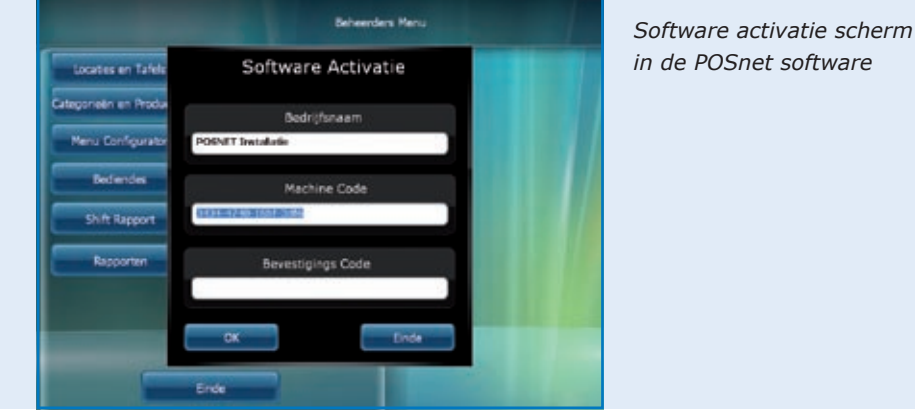

- Nu geeft u aan hoe u de registratie wenst te betalen, dit kan op de volgende manieren:
	- iDeal
	- Overschrijvingen
	- PayPal

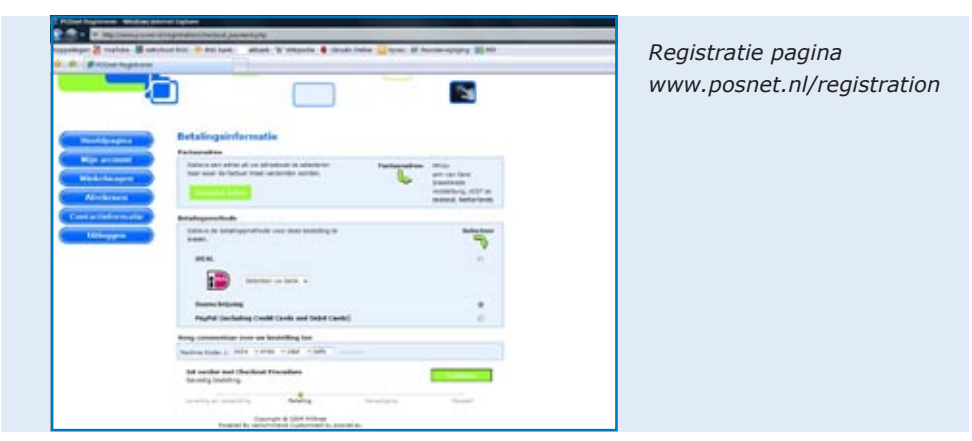

Nadat uw betaalwijze is aangevinkt vult u uw "machine code" in (deze code heeft u al eerder opgeschreven).

Klik daarna op [Continue]

- De bestellingbevestiging volgt. Als uw gegevens kloppen, klikt u op [Bevestig bestelling]
- Als u op de hoogte wilt worden gehouden van nieuwe updates, vinkt u de onderstaande optie aan.
- • Daarna klikt u op [Continue]
- • Als dit gebeurt is, ontvangt u een bestellingverwerking per e-mail van POSnet.
- • Als de betaling ontvangen is, krijgt u een e-mail van POSnet Benelux met de registratie code.

Deze bevestigingscode, vult u in in uw POSnet software. Dit gaat als volgt:

- Start POSnet en klik op [Administratie] en vervolgens op [Software Registratie]
- • Vul nu opnieuw de correcte bedrijfsnaam in, deze heeft u al eerder opgeschreven. Let hierbij op hoofdletters.
- • Daarna kunt u bij "Bevestigings Code" de door POSnet gemailde code invullen.
- • Als u dit gedaan heeft, klikt u "OK" en uw product is geregistreerd en klaar voor gebruik.

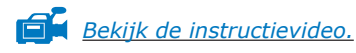

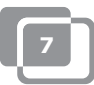

# <span id="page-7-0"></span>**1.5 Veranderen van het wachtwoord**

- • Meld u eerst aan als "Beheerder", nu nog met wachtwoord '1'.
- • Klik dan op [bediendes].
- • Dubbelklik op het account die u wilt veranderen. Hier ziet u [wijzig] en [verwijder].
- • Hier kunt u het account aanpassen en dus ook het wachtwoord wijzigen.

Over het wijzigen en aanmaken van bediendes zie hoofdstuk "bediendes"

# <span id="page-8-0"></span>**1.6 Aanmaken van een bediende**

Een bediendeaccount aanmaken gaat als volgt:

- Meld u eerst aan als "beheerder", met nu nog het wachtwoord '1'.
- • Klik hierna op [administratie]
- Kies in dit menu [bediendes]
- In het menu "bediendes" klikt u op [toevoegen] u komt in het onderstaande menu.

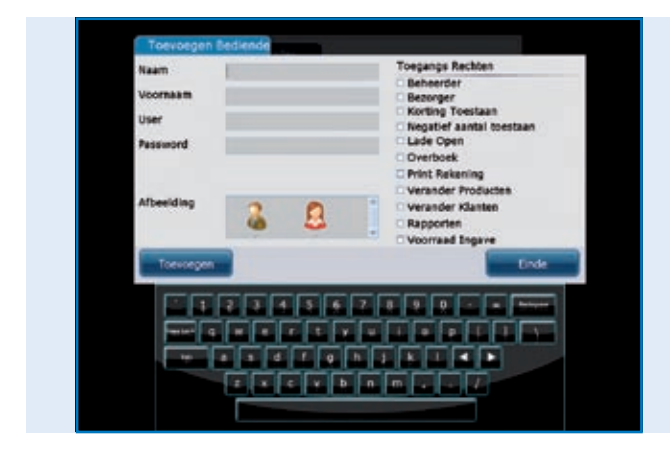

*POSnet software, aanmaken van een nieuwe bediende*

- Hier vult u de gegevens van een bediende in.
- Als de gegevens zijn ingevuld, kunt u kiezen welke rechten u de bediende geeft. U kunt kiezen uit de volgende rechten:
	- Beheerder (indien geselecteerd heeft deze bediende alle rechten) deze worden daarom dus ook niet meer getoond.
	- Bezorger (de bediende kan de bezorgfuncties kunnen gebruiken bestellingen wegbrengen en afrekenen in het bezorgmenu)
	- Korting Toestaan (hiermee kan de bediende korting geven aan klanten)
	- Negatief aantal toestaan (hiermee kan de bediende zelf artikelen van een rekening afhalen)
	- Lade Open (de geldlade kan geopend worden door de bediende)
	- Overboek (het overboeken van tafels is voor deze bediende mogelijk)
	- Print Rekening (de rekening kan worden geprint door de bediende)
	- Verander Producten ( de bediende kan zelf producten toevoegen en verwijderen of aanpassen uit de database)
	- Verander Klanten ( de bediende kan zelf klanten toevoegen, verwijderen of aanpassen)

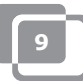

- Rapporten (de bediende kan zelf rapporten inkijken, printen en opslaan)
- Voorraad Ingave (de bediende kan zelf doorgeven hoeveel voorraad er van een dergelijk product nog is)
- • Wanneer dit gedaan is, kunt u een afbeelding kiezen voor deze account. Klik daarna op "toevoegen".
- Als u nu op "einde" klikt en teruggaat naar het hoofdmenu, ziet u dat er een nieuwe bediende is aangemaakt.

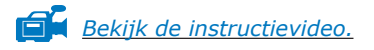

### **Voor kassa's met dallassloten**

- Als u uw dallassleutel wilt gebruiken voor het inloggen, zet u de cursor in het vakje Password. Houd dan uw dallassleutel tegen het contact. Er verschijnt nu een code in het vakje. Haal de tekens "zvm@" weg bij deze code.
- • Wanneer dit gedaan is, klikt u op [toevoegen], er is nu een nieuw account gemaakt.

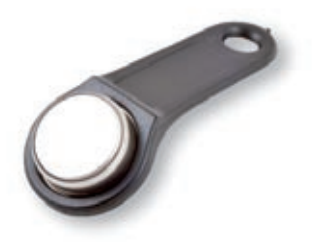

• U kunt nu inloggen door naar het hoofdmenu te gaan en daar uw sleutel tegen het contact te klikken. Als u vervolgens uw sleutel verwijderd, bent u automatisch afgemeld.

# <span id="page-10-0"></span>**1.7 Aanmaken van een kassa locatie met tafelplattegrond**

Het aanmaken van een plattegrond is in POSnet gaat als volgt:

*TIP: het kan handig zijn om bij het aanmaken van een plattegrond een muis te gebruiken om dit het proces te bespoedigen.*

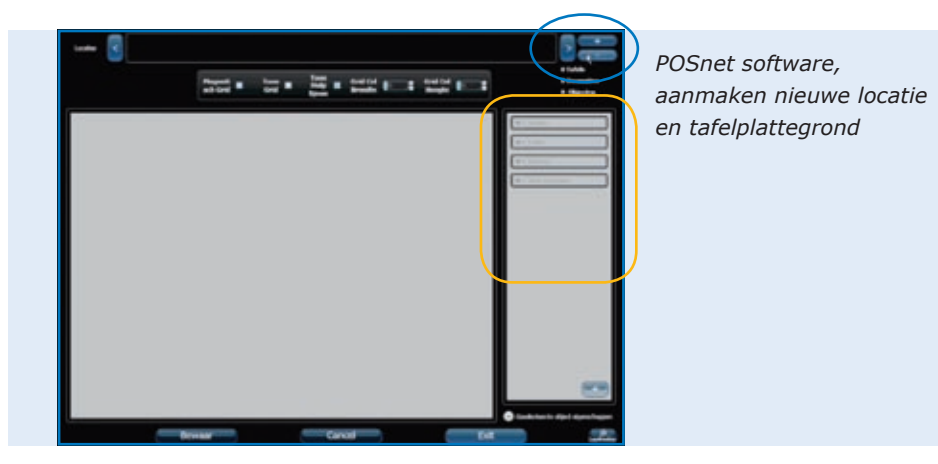

- • Meld u aan als administrator en ga naar het hoofdmenu, kies daar [locaties en tafels].
- U komt dan in het volgende menu (zie afbeelding)
- Om een nieuwe tafelplattegrond te maken klikt u op  $[+]$
- Dan voert u de naam van uw nieuwe plattegrond in. Ook kunt u hier een afbeelding toevoegen, in dit geval is dit het POSnet logo. Dit logo is te zien op de tabbladen.
- • U ziet rechts nu een menu waar u objecten kunt kiezen die u in uw plattegrond kunt gebruiken. Verstandig is om eerst de vloer te plaatsen en daarna items (tafels, stoelen, bars etc.) te plaatsen. Dit om te voorkomen dat tafels niet goed zichtbaar zijn.
- • U kunt in de rechterkolom selecteren welke items u wilt plaatsen. Deze plaatst u door dit item naar het werkveld te slepen.
- Belangrijke bewerkingen:
- • Verplaatsen: dit doet u door het item gewoon te verslepen.
- Vergroten: selecteer het item dat u wilt vergroten of verkleinen. Klik vervolgens op een hoek van dit item en sleep deze van het item af om te vergroten en naar het item toe om te verkleinen.

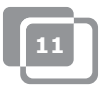

- • Deze bewerkingen zijn ook uit te voeren bij de eigenschappen van het object. Deze kunt u rechtsonder bij het kopje "Geselecteerde object eigenschappen" vinden. Als u hierop klikt ziet u de eigenschappen van het op dat moment geselecteerde object.
- Het is mogelijk elk object te gebruiken als gastenrekening. Selecteer het object dat u wilt gaan gebruiken om producten op aan te kunnen slaan, en vink in het menu "Is tafel" aan. Nu is het mogelijk om op bijvoorbeeld een biljarttafel een rekening te boeken.
- Als u klaar bent met het ontwerpen van een plattegrond en u bent tevreden, klik dan op [Bewaar].
- Bent u niet tevreden klik dan op [Cancel] om opnieuw te beginnen of op [Exit] om te stoppen.
- Als u afsluit en u drukt niet op [Bewaar] zal de nieuwe plattegrond niet worden opgeslagen.

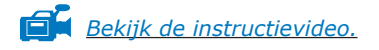

# <span id="page-12-0"></span>**1.8 Aanmaken van omzetgroepen en artikelen**

Het aanmaken van omzetgroepen en artikelen gaat als volgt.

- • Ga naar [administratie]. Klik daar op [categorieën en producten]. U komt dan in afgebeeld menu.
- • Om het financieel rapport overzichtelijk weer te geven is het belangrijk om goede verkoopgroepen aan te maken. Dit doet u als volgt:
- Maak de categorie aan met de linker knop [Toevoegen].
- • U komt in een volgend menu. Hier vult u de naam van de categorie in. Er wordt gevraagd om de positie, vul hier de gewenste printvolgorde in voor de klantennota. Kies een verkoopgroep of maak een nieuwe aan door op het vakje naast de verkoopgroepen te klikken. Hier maakt u de nodige verkoopgroepen aan voor de rapportage. Klik dan op het kruisje om af te sluiten en selecteer de juiste verkoopgroep. Klik hierna op[Toevoegen]

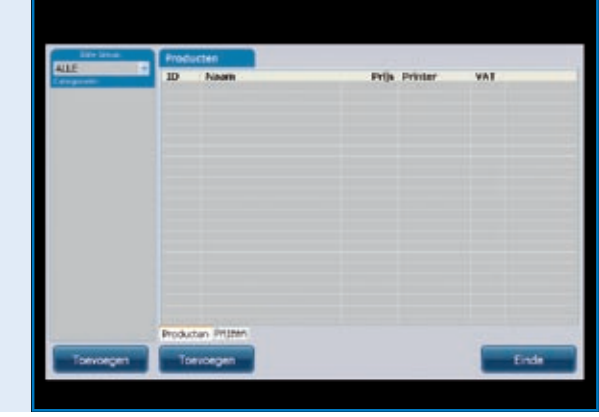

*POSnet software, aanmaken categorieën en producten*

- • Om een product toe te voegen, selecteert u eerst de juiste categorie in de linker kolom. Klik daarna op de rechter knop [Toevoegen].
- Nu kunt u een product toevoegen.
- • Vul de volgende artikelgegevens in.
	- Product type (selecteer de juiste categorie)
	- Naam (naam van het product)
	- Prijs (prijs van het product)
	- Printer (selecteer de productieprinter waar dit artikel moet worden geprint – bar of keuken)

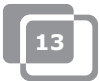

- Categorieën (selecteer een categorie of productgroep voor dit artikel)
- VAT (dit is het BTW percentage wat op dit product van toepassing is)
- • Tenslotte kunt u een logo toevoegen door rechtsboven op [Kies] te klikken.
- • Nu kunt u een afbeelding selecteren.
- • Wanneer dit allemaal is ingesteld klikt u op [Toevoegen].

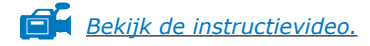

# <span id="page-14-0"></span>**1.9 Chinese karakters**

Voor Chinese restaurants kan het handig zijn om in de keuken de bestelbon in het Chinees te printen. Met POSnet is dit mogelijk, het instellen gaat als volgt:

- • Ga naar [administratie], klik daar op [Instellingen].
- • Klik dan op [Functionaliteit], te vinden in de linker kolom.
- Hier vinkt u "Activeer Chinese keukenbon optie"
- Klik dan op [OK]

De Chinese karakters zijn nu geactiveerd, nu moeten ze nog worden toegevoegd aan de juiste consumpties. Dit doet u als volgt:

- • Ga terug naar [administratie]
- • Klik hier op [Categorieën en producten]
- Als u nog geen consumpties heeft toegevoegd klikt u op [toevoegen] hier meer over in het hoofdstuk ["Aanmaken van omzetgroepen en artikelen"](#page-12-0)
- • Als u consumpties heeft toegevoegd die u wilt aanpassen, klikt u dubbel op dit artikel en kiest u [wijzig]
- • U ziet nu het venster wat u ook zag toen u het artikel toevoegde, maar nu kiest u het 2de tabblad "Chinese Omschrijving".
- Dan klikt u op [toevoegen].
- • In dit menu kunt u symbolen zoeken op naam. Typ hier een zoekterm in in het Engels bijvoorbeeld "beer" (bier).
- • Dan klikt u op zoeken. In de lijst ziet u de gevonden symbolen bij deze naam.
- • Klik dubbel op het karakter wat u toe wilt voegen of sleep het karakter naar de omschrijving en klik op [wijzig].

Nu is uw artikel gekoppeld aan het karakter. U kunt ook meerdere karakters toevoegen, als u een product met een langere naam moet omschrijven.

Houd er rekening mee dat niet alle printers deze karakters snel kunnen printen. Kijk voor geschikte printers op de website http://www.portapos.nl

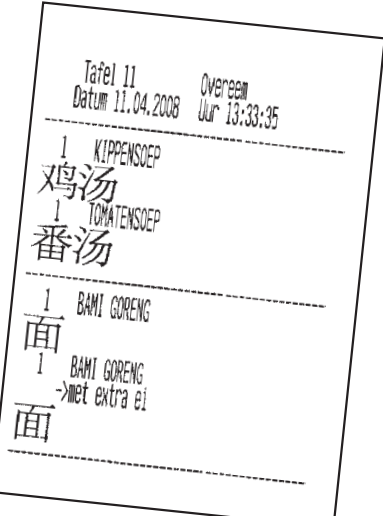

*POSnet software, voorbeeld barbon met omschrijving in Chinese karakters*

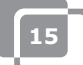

# <span id="page-15-0"></span>**1.10 Toetsen indelen**

- • Ga naar [administratie]. Klik daar op [Menu Configurator].
- Hier kiest u het tweede tabblad "Categorie instellen"
- • U ziet in de middelste kolom één hoofdgroep staan, genaamd "hoofdscherm". Dit is het scherm wat u ziet als u op een tafel klikt.
- • Selecteer "hoofdscherm". Vervolgens kunt u categorieën uit de linkerkolom naar de rechter kolom verplaatsen. Op deze manier worden deze categorieën op het hoofdscherm zichtbaar.
- • Ook kunt u nieuwe hoofdgroepen aanmaken door op [toevoegen] te klikken. U voegt hier bijvoorbeeld de groep "Voorgerechten" toe. Als u dit gedaan heeft, staat deze groep onder "hoofdscherm". Om deze groep in het hoofdscherm zichtbaar te maken, dubbelklikt u op "hoofdscherm". Nu sleept u de aangemaakte groep naar de rechterkolom, onder alle categorieën.
- Door dubbel te klikken op "voorgerechten" opent deze zich in de rechterkolom. Hier kunt u categorieën uit de linkerkolom naar toe slepen.

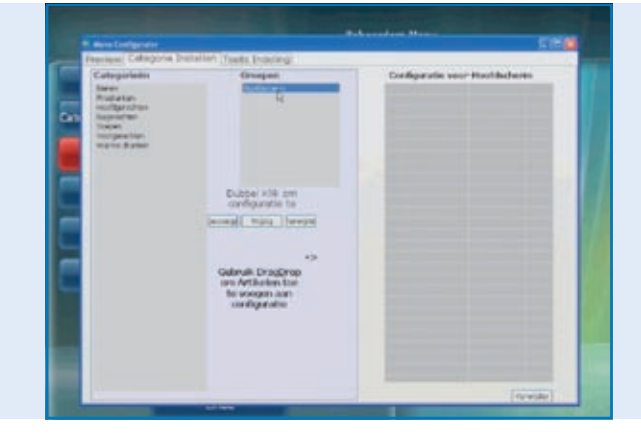

*POSnet software, menu configurator met aanmaken nieuwe orderschermen*

Nu u de groepen en categorieën heeft aangemaakt, kunt u de toetsen indelen.

- • U kunt op het eerste tabblad zien hoe het er uitziet. Klik op het eerste tabblad "Preview" en klik dan op [vernieuw]
- Hier ziet u de door u ingedeelde categorieën en groepen. Om producten en consumpties nu te gaan indelen, klikt u op het derde tabblad "Toets indeling".
- Hier ziet u in de linkerkolom de door u toegevoegde producten en consumpties. Deze kunt u naar het toetsenbord slepen. Let er wel op dat u bij categorieën de juiste heeft geselecteerd.
- • Als alle producten geplaatst zijn, is de linkerkolom leeg. U kunt dit voor alle categorieën doen.
- Bent u hier mee klaar dan kunt u de preview bekijken op het eerste tabblad, bent u tevreden, klik dan op het kruisje om de menu configurator af te sluiten.
- U toetsen zijn nu ingedeeld.

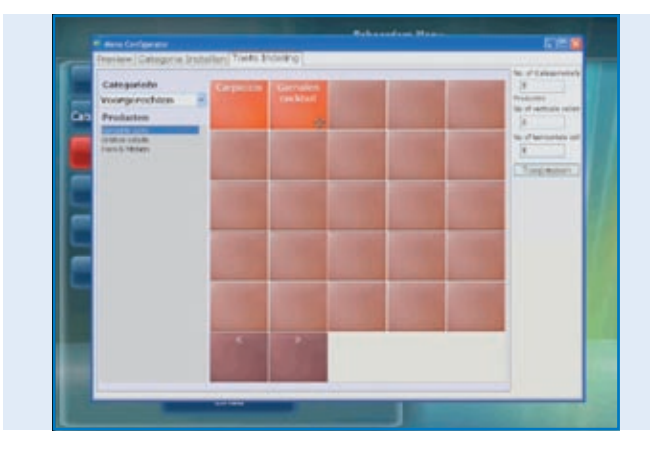

*POSnet software, menu configurator met het indelen van producten op een orderscherm*

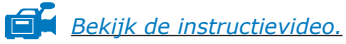

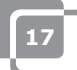

## <span id="page-17-0"></span>**1.11 Het maken van een back-up van uw gegevens**

Om er zeker van te zijn dat u uw artikelen/consumpties maar één keer in de kassa hoeft te zetten, is het verstandig om af en toe een back-up te maken. U doet dit als volgt:

- Log in als "Beheerder" of als bezorger (zie 1.6).
- • Klik op [administratie].
- Klik dan op [backup]
- Nu kunt u kiezen waar de back-up wordt opgeslagen, bijvoorbeeld op een USB-stick of op de kassa zelf.
- De back-up is nu aangemaakt.

### **LET OP:**

**Bij een eventuele crash van uw 'harde schijf' is het belangrijk om over een externe backup te beschikken. Alle backups op uw harde schijf gaan in dit geval tenslotte ook verloren. U bent zelf verantwoordelijk voor het maken van een backup van uw gegevens.**

# **1.12 Caller-ID**

Met POSnet is het uitstekend mogelijk om telefoonnummers en bijbehorende adressen te koppelen aan de bezorgrekening. Dit systeem is erg handig voor horecagelegenheden met een bezorgservice. Caller-ID is een extra optie voor het automatisch herkennen van een binnenkomend telefoongesprek.

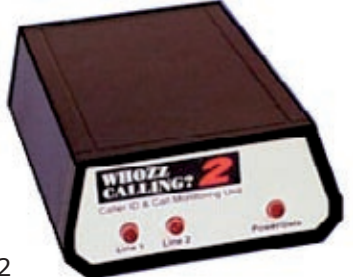

Caller-ID wordt geleverd met een pc kabel RS. 232

Om de caller-ID aan te sluiten heeft u wel een RS.232 poort nodig op uw pc. Heeft u deze niet dan kunt u usb => RS. 232 verloop adapter aanschaffen, om toch gebruik te kunnen maken van de Caller-ID.

# <span id="page-18-0"></span>**1.13 Instellen en aansluiten van de bonprinter**

Er zijn verschillende mogelijkheden bij het aansluiten van een bonprinter:

- • Seriële poort
- USB naar serieel
- • Ethernet poort

Het is belangrijk om voordat u de printer gaat aansluiten, kijkt op hoeveel baud uw printer staat ingesteld. Baud of baudrate is het aantal symbolen dat de printer per seconde op de bon afdrukt. Standaard is dit meestal 9600 baud. De baudrate van uw printer is meestal te controleren door de printer uit te schakelen en terwijl u de printer weer inschakelt het knopje "feed" in te drukken. Er zal waarschijnlijk nu een bon uit uw printer komen waarop staat op hoeveel baud de printer staat ingesteld.

### **Seriële poort:**

Als u op uw pc een 9-pins seriële poort heeft, dan kunt u hier uw bonprinter op aansluiten.

- • Meld u aan en klik op [administratie]. Ga naar [instellingen].
- • Klik op het tabblad printen,
- • Kies nu [printers]
- • Kies voor "Printer Type" "serieel"
- • Voeg nu een printer toe en stel deze in, zoals hier wordt weergegeven. Als er nog geen printer staat ingesteld, klik dan op toevoegen.
- Stel uw printer is aangesloten op COM 1 en heeft en snelheid van 9600 Baud dan vult u het volgende in: com1:9600. Vul dit in in het vakje "printer address – com speed"
- Het is erg belangrijk dat u dit juist instelt. Kijk op welke compoort uw printer is aangesloten en op hoeveel baud de printer staat ingesteld. Hier meer over in het voorgaande stuk (1.13: Instellen en aansluiten van de bonprinter).
- • U kunt de printer testen door op [test] te klikken. Er zal nu een bon worden geprint. Nu is uw printer klaar voor gebruik.

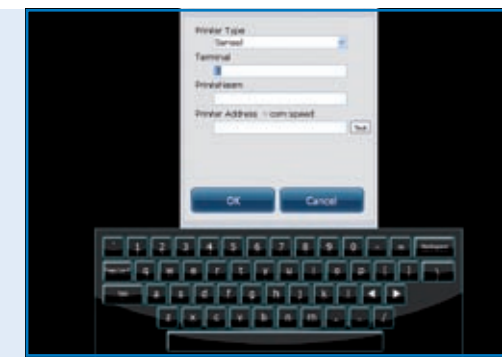

*POSnet software, het [Instellingen Menu] met het instellen van de parameters voor de printer*

### **USB – Seriële poort:**

Bij het printen van de bon, kunt u gebruik maken van een seriële poort. Omdat sommige pc's echter geen seriële poort meer hebben, is het mogelijk gemaakt POSnet met een USB/ seriële poort verloopadapter toch op een bonprinter aan te sluiten.

Bij deze adapter moet een driver worden geïnstalleerd zodat de pc de USB-poort ziet als een compoort (normaal meegeleverd met

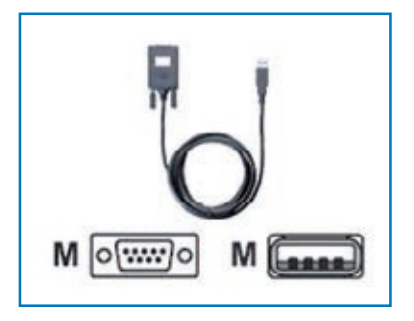

de adapter). Met deze verloopadapter is de printer in te stellen als bij een aansluiting op de compoort. Zie de voorgaande alinea, ''seriële poort''

### **Ethernet poort**

U kunt met POSnet meerdere printers via een netwerk aansluiten. Het voordeel hiervan is dat het mogelijk is via het netwerk te printer. U kunt simpelweg overal waar u een netwerk heeft een printer plaatsen. Dit kan via een kabelnetwerk of draadloos met behulp van een router.

U kunt ook uw omzetrapporten via dit netwerk naar een printer versturen. De printers krijgen een IP-adres toegewezen. Dit doet u als volgt:

- Meld u aan en klik op [administratie]. Ga vervolgens naar [instellingen].
- • Klik op het tabblad "printen",
- • Kies nu [printers]
- • Voeg een printer toe. Dit doet u door op [toevoegen] te klikken.
- • Bij "Printer type" vult u in plaats van "serieel" nu "ethernet" in.
- Nu kunt u de printer een naam geven. Vervolgens typt u in het vak eronder het IP-adres van de printer. Het IP-adres kunt u vinden door de printer uit te schakelen en terwijl u de printer weer inschakelt het knopje "feed" in te drukken. Er zal waarschijnlijk nu een bon uit uw printer komen waarop staat wat het IP-adres van de printer is.

A4 omzetrapportages worden door POSnet standaard via de Windows printer afgedrukt.

### **Wi-Fi**

Als de PC waarop u de POSnet software heeft geïnstalleerd over WiFi beschikt, dan kunt u ook draadloos printen. De meeste printers beschikken niet standaard over WiFi. Hier zal daarom een draadloze adapter op aan moeten sluiten. Dit werkt verder exact hetzelfde als bij een ethernet printer, hier meer over in de voorgaande alinea "Ethernet poort"

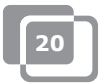

# <span id="page-20-0"></span>**1.14 Aansluiten van de geldlade**

De geldlade kunt u aansluiten op de printer. Aan de achterzijde van de printer zit een connector waar de geldlade mee aangestuurd wordt. De meeste printers beschikken over deze ladeaansturing 24 Volts met RJ-12 aansluiting.

# **1.15 Aan de slag met POSnet**

Als u alle voorgaande processen goed heeft uitgevoerd, is POSnet klaar voor gebruik!

Zoals u waarschijnlijk al gezien heeft, is POSnet heel eenvoudig in gebruik. Als u POSnet start, ziet u direct het kassascherm. Wilt u instellingen veranderen of rapporten bekijken dan klikt u op "administratie".

### <span id="page-21-0"></span>**1.16 Afdrukken van omzetrapporten**

Het is belangrijk dat u informatie heeft over uw omzet. POSnet geeft dit duidelijk en overzichtelijk weer.

- • Ga naar administratie,
- Klik op [rapporten],
- Klik op [verkopen omzetgroepen].
- U kunt bepalen welke periode u wilt bekijken door links bovenaan te selecteren welke periode er moet worden weergegeven.
- Klik hierna op [toepassen]. Hier verschijnt een overzicht van alle verkochte producten in de geselecteerde periode.
- Ditzelfde rapport kan ook grafisch worden weergegeven. Hiervoor klikt u op [Grafisch], zie onderstaande afbeelding.
- • De beide rapporten kunt u uitprinten.
- De omzetrapporten kunt u ook transporteren naar Excel. Hier meer over in het hoofdstuk: ["Exporteren](#page-22-0)  [van gegevens naar Excel"](#page-22-0)

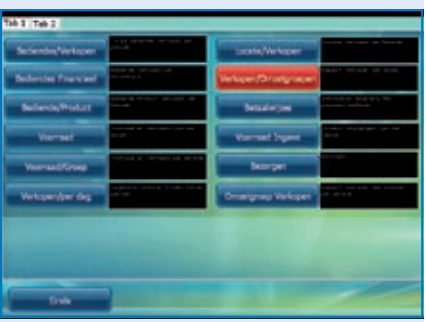

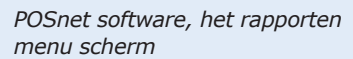

| Permite                 |                                          |             |                      |               |
|-------------------------|------------------------------------------|-------------|----------------------|---------------|
| <b>Halland</b>          | 09.01.3010-00:00 01 .09.01.3010 13:39:59 |             |                      |               |
| 19.01.2015 00:00        | <b>Product Aware</b>                     | <b>BULL</b> | Artikales<br>16      | <b>Waards</b> |
| <b>LIP</b>              | <b>ANAMETTO</b>                          |             |                      |               |
|                         | <b>ARMIS GREAK</b>                       |             | 1.00                 | ä             |
| IN.CL 2010 23:49        | <b><i>RETTERBALLEN</i></b>               |             | 1.06                 | ä<br>86       |
|                         | <b><i>ENGCOOR KAAS</i></b>               | 1.S         | 1.00                 | 1.90          |
|                         | <b><i>BROODIE TONIDIALADE</i></b>        |             | 1.00                 | 4.00          |
|                         | CARRUCCING                               | z.          | 3.99                 | 4.30          |
| <b>Гокран</b>           | COOKTREAS                                |             | 1.00                 | 4.80          |
|                         | OECAPE                                   | ä           | 1.06                 | 1:00          |
|                         | CAAHBUZE                                 |             | 1.00<br>1.00<br>1.00 | 4.00          |
| 10                      | <b>JACK DANIBLE</b>                      |             |                      | 4.80          |
| и                       | <b>JANESCH</b>                           |             |                      | 8.00          |
| 13                      | <b>NORFEE</b>                            |             | 1.00                 |               |
| iā                      | KOPPER VERKEERD                          |             | 1.00                 |               |
| 14                      | <b><i><u>ANNINERACCIEK APPEL</u></i></b> |             | k.00                 | 18.00         |
| it                      | FANDRESSKORK SLATURITI,                  |             | 1.00                 | 4.00          |
| u<br>Drafterh           | <b><i>RAMERICES SPEC</i></b>             |             | 6.00                 | 5.00          |
| v                       | <b><i>ROWTIN KAAS</i></b>                |             | 5.00                 | 3.60          |
| w                       | <b>SAA BLAUW</b>                         |             | 1.00                 | 1.00          |
| <b>Scout Fore</b><br>18 | <b>SAA 8000</b>                          |             | 1.00                 | 1.86          |
| 20                      | HARME CHOCO SLAGE.                       | 2.28        | 1.00                 | 238           |
| 2a<br><b>Brant Bar</b>  | <b><i>UARNE CHOCONIEL</i></b>            | ä           | 3.00                 | 6.00          |
|                         | <b>Totasi</b>                            | ×           | 36.86                | 54.95         |
| <b>Board Art</b>        |                                          |             |                      |               |
| <b>Times</b>            |                                          |             |                      |               |

*POSnet software, het omzetrapport "Artikelen Verkopen" in een periode*

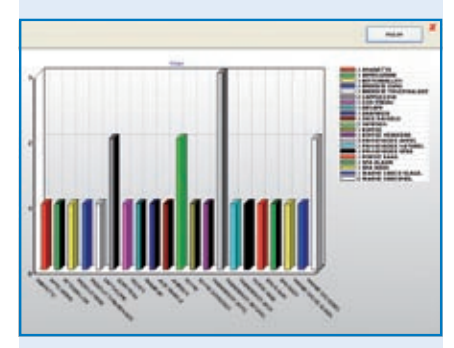

*POSnet software, het omzetrapport "Artikelen Verkopen" grafisch weergegeven in een staafdiagram*

### <span id="page-22-0"></span>**1.17 Exporteren van gegevens naar Excel**

Omdat POSnet op een pc wordt geïnstalleerd, is het mogelijk gegevens te transporteren van POSnet naar Excel. Dit is eenvoudig en erg handig als u thuis na wil kijken wat bijvoorbeeld uw omzet is geweest.

Het transporteren van deze gegevens gaat als volgt:

- • Meld u aan als "Beheerder", of met een ander account, die ook de rechten heeft om rapporten te bekijken.
- Dan klikt u op [rapporten], zoals hier rechts is aangegeven.
- • Klik dan op het gewenste rapport.
- • U ziet het volgende scherm
- • Dan klikt u op [export Excel], zoals hiernaast te zien is. Sla vervolgens dit Excel document op waar u wilt, bijvoorbeeld op uw harde schijf of op een USB-stick.
- Om dit Excel bestand te kunnen openen, moet u pc wel een versie van Excel hebben. Excel viewer is ook voldoende.

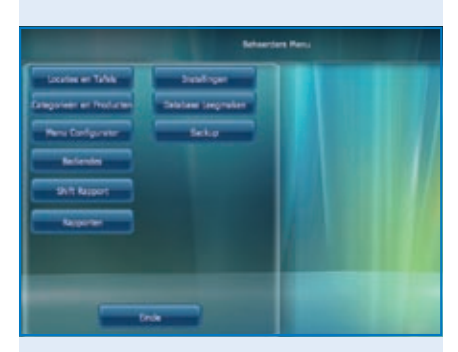

*POSnet software, het beheerders menu scherm*

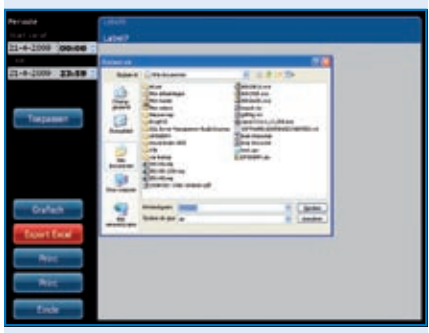

*POSnet software, export naar Excel van een gegenereerd omzet rapport*

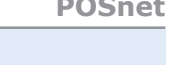

# <span id="page-23-0"></span>**1.18 Tafels achteraf splitsen**

Als u een bon aan het eind van een avond wilt splitsen, bijvoorbeeld omdat de rekening door meer dan één persoon betaald wordt, doet u dit als volgt:

- • Open de betreffende tafel
- • Klik op [overboek]
- • U ziet nu een lijst met de aangeslagen artikelen
- • Nu selecteert u het artikel dat u wilt overboeken door aan te klikken
- • U kunt rechtsboven aangeven hoeveel stuks u van dit product u wilt overboeken.
- Dan klikt u op [Toevoegen], u selecteert bijvoorbeeld '1 pils groot'
- • Dit doet u voor elk artikel dat u wil overboeken.
- • Als u klaar bent klikt u op [Overboeken geselecteerde producten met waarde!]
- • Vervolgens kiest u een tafel waarop u deze artikelen wilt overboeken. Ook kunt u deze rekening overboeken naar een debiteur.

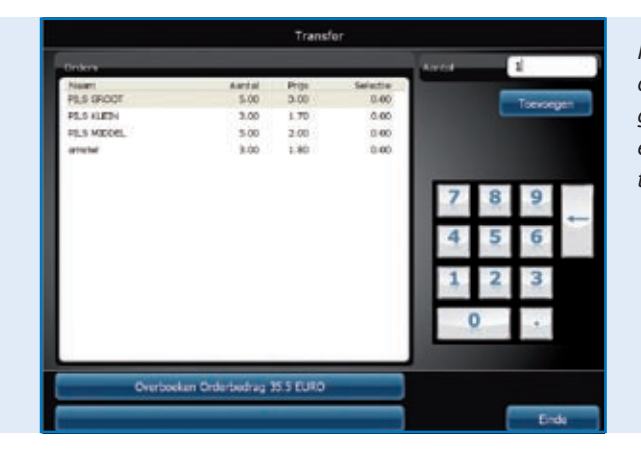

*POSnet software, het overboeken van een gehele tafelrekening of enkele items binnen een tafelrekening*

# <span id="page-24-0"></span>**1.19 Barbon op debiteur/tafel op debiteur**

Het is mogelijk een barbon op naam te boeken. Dit kan handig zijn als u moet onthouden welke bestellingen bij welk persoon hoort. U doet dit als volgt:

- • U boekt zoals gewoonlijk bestellingen op een tafel. Normaal gesproken klikt u op [verstuur en afsluiten] nu klikt u op "nieuwe order" en voert u de bestelling in voor de tweede klant en klikt u op [verstuur en afsluiten].
- Er staan nu twee bestellingen op een tafel. Dit kunt u zien door op de tafel te klikken. U ziet nu twee bonnen op u scherm.
- • U kunt nu door op het rechterbonnetje te klikken een naam geven aan deze barbon. De naam zal niet op de barbon worden geprint, dus dit hoeft niet de juiste naam van de klant te zijn. U bent niet verplicht een naam op te geven. U kunt ook de barbon openen zonder dit in te vullen.
- U kunt in het scherm ook nog een nieuwe boeking doen door op  $[+]$  te klikken. Door op het kruisje te klikken gaat u terug naar het hoofdscherm.
- • Als u op een van deze bonnen klikt, kunt u deze afrekenen.

# **1.20 Debiteuren (rekeningen)**

Met de debiteurfunctie is het mogelijk om consumpties op rekening te boeken. Deze rekeningen hebben een instelbaar kredietlimiet, POSnet aankopen "op rekening" zetten met een gedetailleerd overzicht achteraf. Alle aankopen worden op datum gesorteerd. Dit kunt u toepassen in bijvoorbeeld een hotel door consumpties op een kamernummer te boeken. Dit gaat als volgt:

- • Open een rekening en sla daar de genuttigde consumpties aan.
- Als u "op rekening" wilt afslaan, klikt u op [Op rekening]
- Hier selecteert u de klant waarop de rekening geboekt moet worden. Is de klant nog niet bekend dan kunt u die aanmaken door op [Toevoegen] te klikken.
- Als de klant geselecteerd is, klikt u op [Kies]
- • POSnet vraagt dan of u er zeker van bent dat u deze order op de geselecteerde klant wilt boeken. Indien dit het geval is klik dan op [JA]
- Als u u de rekening print, dan wordt de naam op de bon gezet.
- De order is nu op de naam van deze klant geboekt

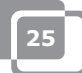

# <span id="page-25-0"></span>**1.21 Debiteuren (PrePaid kaarten)**

Met de debiteurfunctie is het mogelijk "PrePaid" kaarten toe te voegen voor verschillende toepassingen. Speciale toegoedkaarten voor bijvoorbeeld 10 x zonnebank tegoed.

Het aanmaken van een nieuwe tegoedkaart doet u onder "aanmaken van een nieuw artikel". Bij het nieuwe artikel "10 x zonnebank" geeft u de totaalprijs in voor de tegoedkaart en kiest u als producttype "PrePaid" product. U krijgt vervolgens een aantal nieuwe velden te zien voor het aantal eenheden (10) en het aantal dagen dat u wilt dat deze kaart geldig is.

Voor het kunnen afboeken van tegoeden maakt u een nieuw apart artikel aan met het type "prepaid verbruiksartikel". Dit artikel heeft zelf geen prijs maar wordt uitsluitend gebruikt om de tegoeden af te boeken van de kaart die vooraf door een klant is aangekocht. Het gebruik van PrePaid kaarten loopt altijd via een debiteuren rekening.

Voordat u een tegoed kunt afboeken kiest u eerst de desbetreffende debiteur met een PrePaid kaart en registreert u het PrePaid verbruiksartikel. Deze transactie kan zonder probleem worden gecombineerd met andere aankopen en naar keuze worden afgerekend als [Op Rekening] transactie of met een van de betaalvormen [KONTANT] of [PIN].

Voor elke klant vindt u onder het tabblad [PREPAID] de huidige stand van de tegoedkaarten, hoeveel eenheden er zijn verbruikt, hoeveel tegoeden men nog op de kaart heeft staan en tot wanneer de kaart geldig is.

In de rapportage module is een [PrePaid artikel rapport] aanwezig waar u exact de totalen kunt zien voor wat betreft het totaal aantal verbruikte eenheden per PrePaid artikel en hoeveel eenheden er nog uitstaan voor consumptie.

# <span id="page-26-0"></span>**1.22 Vaste korting**

Als u op uw gehele assortiment een vaste korting wilt geven bijvoorbeeld tijdens happyhour, dan doet u dit als volgt:

- • U meldt zich aan als beheerder met het wachtwoord "1"
- • Dan klikt u op [Categorieën en producten]
- Hier ziet u de door u aangemaakte en ingedeelde producten. Vervolgens klikt u op het tabblad "Prijzen".
- Dan klikt u op [Vaste korting]. U kunt procentueel aangeven hoeveel korting u geeft op alle prijzen. Let er wel op dat u na afloop van bijvoorbeeld het happyhour u dit percentage weer op 0% zet. Let op! Dit gaat alleen wanneer er geen tafels meer geopend staan.

Ook kunt ook korting geven door een extra prijsniveau aan te maken. Op die manier kunt u per product verschillende prijzen invullen. U doet dit als volgt:

- • U meldt zich aan als beheerder met het wachtwoord "1"
- Dan klikt u op [Categorieën en producten]
- Hier ziet u de door u aangemaakte en ingedeelde producten. Vervolgens klikt u op het tabblad Prijzen.
- Dan klikt u op [Prijs niveaus]
- • Vervolgens kunt u groepen aanmaken door op [toevoegen] te klikken en bijvoorbeeld de groep "Leden" in te voeren. Als u deze groep heeft aangemaakt klikt u op het kruisje om af te sluiten. Als u nu de aangemaakte groep aanvinkt dan zal deze meteen worden geactiveerd.
- • U ziet dat u bij uw producten 2 kolomen zijn ontstaan, één met "Prijs" en één met de door u aangemaakte kortinggroep.
- • Als u hier dubbel op klikt, dan kunt u de prijzen veranderen in de beide prijsniveaus.
- • Dit prijsniveau kunt u ook per individuele klant selecteren.
- Het is ook mogelijk om tijdelijk alle standaard prijzen in de gehele POSnet assortiment te verwisselen voor een ander prijsniveau. Dit doet u door deze prijscategorie aan te vinken.

# <span id="page-27-0"></span>**1.23 POSnet in een netwerk**

Met POSnet is het mogelijk om meerdere kassa's aan elkaar te koppelen. Bij het plaatsen van deze kassa's zorgt u ervoor dat er één hoofd (master) kassa is waar alle gegevens van en naartoe worden gestuurd. In de praktijk zal dit de kassa zijn die altijd in gebruik is en waarop de database draait.

Om POSnet optimaal te laten functioneren is het aan te raden dit netwerk gescheiden te houden van andere netwerken. Dit om storingen van buitenaf te voorkomen, denk aan bijvoorbeeld hackers.

### **Draadloos:**

Ook een draadloos netwerk is mogelijk. Als uw pc niet over WiFi beschikt, heeft u daarvoor een draadloze router nodig. Zo kunt u met uw handheld computer of IPOD handheld direct mensen aan tafel bedienen. Dit draadloze netwerk moet beveiligd worden voor storingen van buitenaf. Is er een netwerk mogelijk met alle computers met Windows XP, Vista of Windows 7. Wel moeten deze pc's aan de minimale systeem eisen voldoen.

Meer hierover in het hoofdstuk: [1.2 "Minimale systeemeisen"](#page-4-0)

Iedere pc die u wilt koppelen aan het POSnet netwerk, moet worden voorzien van een eigen POSnet gebruikerslicentie.

### **Vaste kassa's:**

Bij gebruik van vaste pc's kunt u ook gebruik maken van een netwerk met kabels. Let wel op het volgende:

- • Wanneer u twee kassa's aan elkaar worden koppeld, dan is dit mogelijk door gebruik te maken van een crosscable. Dit is een eenvoudige en goedkope oplossing, omdat u geen router nodig heeft om u systeem te laten functioneren.
- • Wanneer u meer dan 2 kassa's in een netwerk plaatst, dan is het nodig om een switch of router toe te voegen zodat al deze betrokken pc's met elkaar kunnen communiceren. Wat voor soort switch of router er nodig is, ligt aan het aantal kassa's dat u wilt koppelen.

### **Het koppelen van kassa's:**

Om twee kassa's aan elkaar te kunnen koppelen, moeten deze aan volgende criteria voldoen:

- Beide kassa's moeten in hetzelfde netwerk staan door middel van een router of een kabelnetwerk.
- Bij beide kassa's moet POSnet geaccepteerd zijn door de firewall.

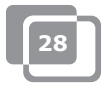

- Beide kassa's moeten een IP-adres hebben in dezelfde range bijvoorbeeld: 10.0.0.1 en 10.0.0.2; Wanneer uw kassasystemen qua IP-adres niet in dezelfde range staan bijvoorbeeld 82.126.168.1 en 10.0.0.1 dan zullen ze niet in staat zijn met elkaar te communiceren.
- Op beide kassa's moet dezelfde subnetmask ingesteld staan. Vaak is dit 255.255.255.0
- Om de kassa's met elkaar te verbinden moet u beslissen welke van deze twee kassa's altijd aan staat. Vanaf deze kassa zal de andere kassa zijn gegevens binnenlezen.
- Voorbeeld: stel uw barkassa staat altijd aan en de terraskassa staat alleen in de zomer aan. In dit geval moet u in de terraskassa de software aanpassen, dit doet u als volgt:
	- U gaat naar de "Verkenner" en klikt op de systeemschijf waarop u POSnet heeft geïnstalleerd (dit is meestal de "c" schijf).
	- Daar klikt u op "Program Files"
	- In die map zoekt u het mapje "POSnet"
	- In dit mapje vindt u een bestandje genaamd: "dbxconnections.ini", deze opent u.
	- Als u deze geopend heeft, ziet u dit (zie afbeelding)
	- In de geselecteerde regel staat " DATABASE = baza/BAZA.fdb". Dit betekent dat de betreffende kassa de informatie haalt uit zijn eigen systeem. Dit is nu niet de bedoeling want u wil deze kassa verbinden met de barkassa.
	- Om dit te bereiken doet u het volgende. U zoekt de regel "DATABASE = baza/BAZA.fdb". U selecteert hiervan: "baza\BAZA.fdb". Het geselecteerde deel verandert u in het adres van u barkassa. In dit geval is dat: 192.168.1.230 C:\Programfiles\POSnet\baza\BAZA.fdb
	- Dus eerst u IP-adres daarna de verwijzing naar de juiste database.
	- Daarna klikt u op [bestand] dan [opslaan]. Vervolgens klikt u op het kruisje. Sluit het systeem af. Uw kassa met de andere verbonden zodra u POSnet opnieuw opstart.

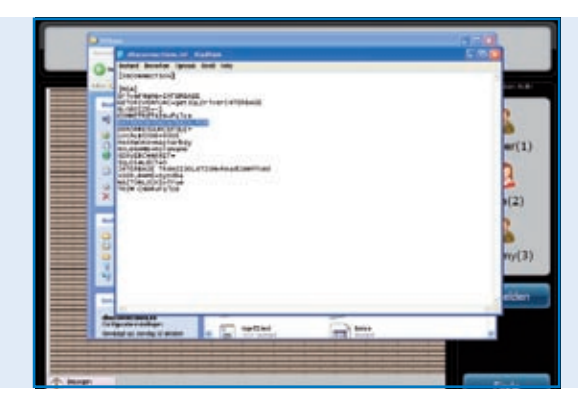

*POSnet bestand via MS-Windows navigatie, bewerken van het bestand dbxconnections.ini ten behoeve van het pad naar waar de database moet worden gezocht en opgeslagen*

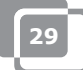

# <span id="page-29-0"></span>**1.24 Instellingen POSnet**

Log in als "beheerder". Klik daarna op [administratie]. Vervolgens klikt u op [Instellingen].

In de linkerkolom ziet u de volgende categorieën:

### **Algemeen:**

- De taal:
- • Hier maakt u de keuze voor de gewenste voertaal in de POSnet software
- • Openingstijd en sluitingstijd; Geef hier de maximale sluitingstijd in. De omzetten na 24:00 uur kunnen op deze manier nog bij de vorige dagomzet worden geteld.

### **Functionaliteit:**

- Tafel toegang blokkade; Hierbij kiest u of meerdere kelners dezelfde tafel mogen bedienen
- • Open lade bij betalingen; Desgewenst kunt u hier aangeven dat de lade bij PIN betalingen niet open hoeft
- Auto uitloggen in; Wanneer u handmatig aanmeldt zal POSnet u automatisch afmelden
- Auto zend order bij exit; Automatisch versturen van bestellingen bij afsluiten tafel
- Tafel niet geopend in minuten (0 minuten niet gebruikt); Grafische weergave met blokken en kleuren om aan te geven hoelang de tafel niet bediend is
- Activeer Chinese keukenbon optie; Activeert de optie tot invoer van een grafisch Chinese omschrijving bij producten
- Gebruik handhelds: Activeert de optie tot gebruik van handhelds
- • Toestaan einde shift met open tafels; Staat toe dat de bediende zijn dienst beëindigd terwijl er nog tafels van hem open staan

### **BTW:**

- • Gebruik BTW tabel; Indien actief berekent POSnet een vooraf gekozen BTW percentage per product
- Print BTW; Drukt de BTW totalen af op de bon

### **Beeld:**

- Version 2 tafel plattegrond; Activeert de grafische tafelplattegrond
- • Of u wenst gebruik te maken van VDF, een tweede kassa display

### **Afdrukmenu:**

- Welke bon aan welke printer gekoppeld is; Hier selecteert u de gewenste printer voor gastenrekeningen en bezorgrekeningen
- • Printer toevoegen, verwijderen of wijzigen.

### **Betaalwijzes:**

• Betaalwijzes toevoegen, verwijderen of wijzigen.

### **Caller ID:**

- • Gebruik van een Caller-ID; Voor aansluiting van een standaard PSTN-telefoonlijn aan uw computer. Door middel van automatisch nummerherkenning toont POSnet de bijbehorende klant zodra de telefoon overgaat
- • Instellingen Caller-ID.

### **Overig:**

Nieuwe Bitmaps (BMP's) toevoegen; Heeft u eigen plaatjes die u wilt gebruiken op toetsen dan importeert u deze in POSnet

### **Contacts:**

**POSnet Benelux Handelsweg 14; 4387 PC Vlissingen; Nederland 0031 (0) 118 629578**

**www.posnet.nl www.posnet.nl**